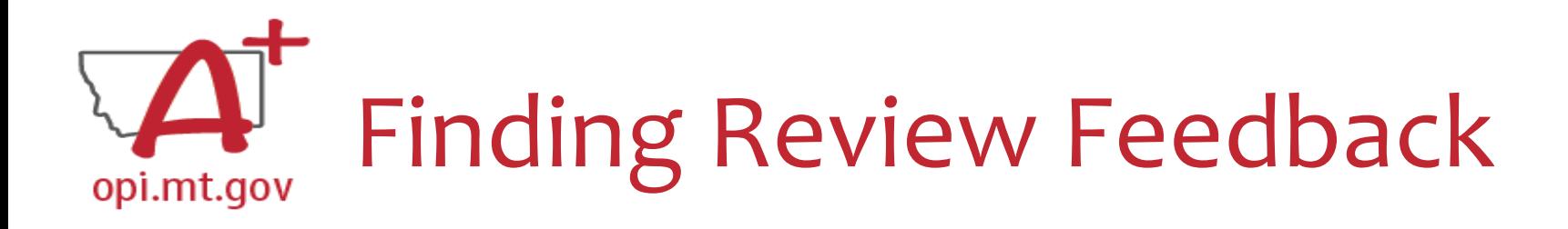

# **My amendment/cash request was returned. How do I see what needs to be fixed?**

- When OPI personnel review and return your amendments and cash requests, we leave helpful feedback and suggestions for changes
- You can find this feedback by going to the Review of your submission

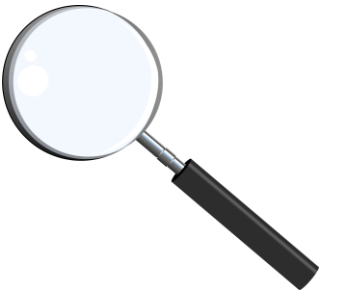

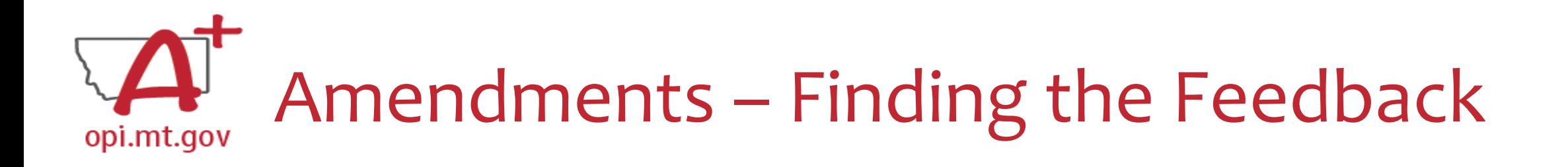

#### **How do you see the Feedback on your Amendment once it's returned?**

- In the "Review Summary" page, select the circle next to the SEA Review
- Then select the blue "Review Checklist" button below
- E-Grants will open a **second tab** in your browser *this only works if your pop-up blocker is turned off*

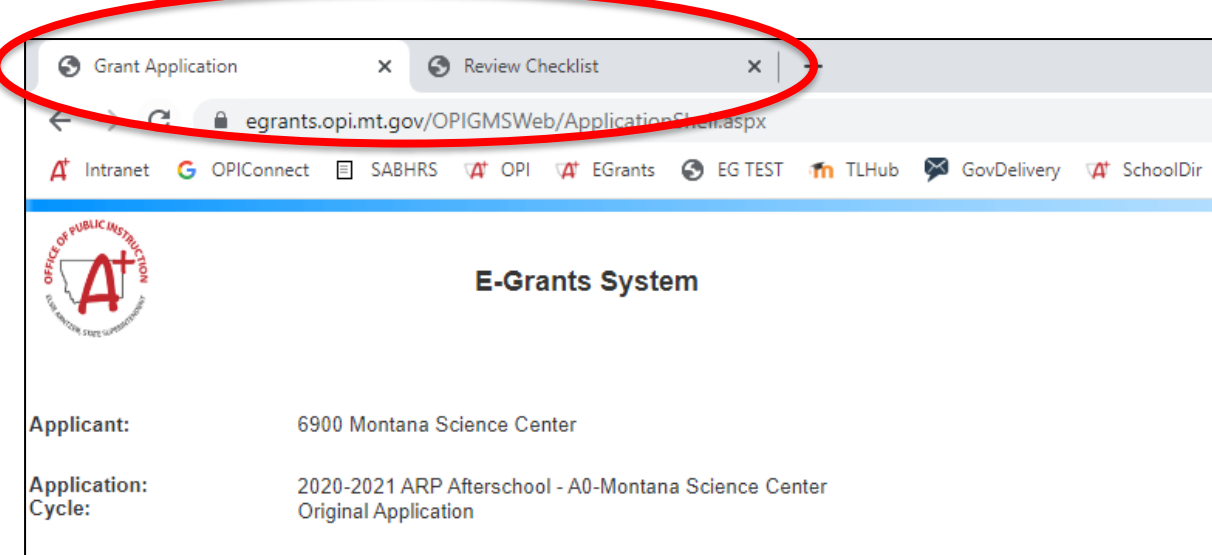

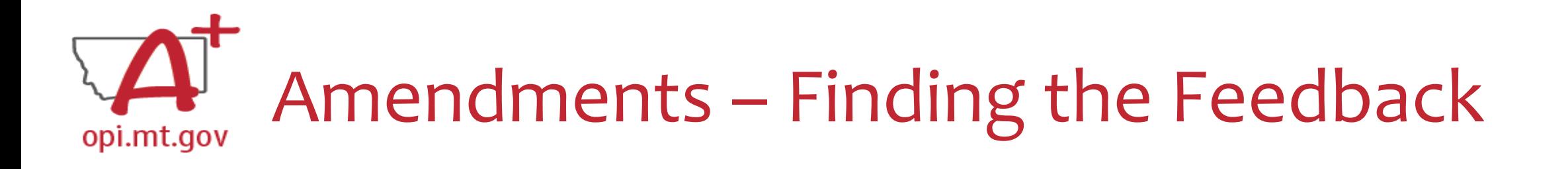

## **How do you see the Feedback on your Amendment once it's returned?**

• Within the "Review Checklist" page that opens, you will be able to see our comments in the text box

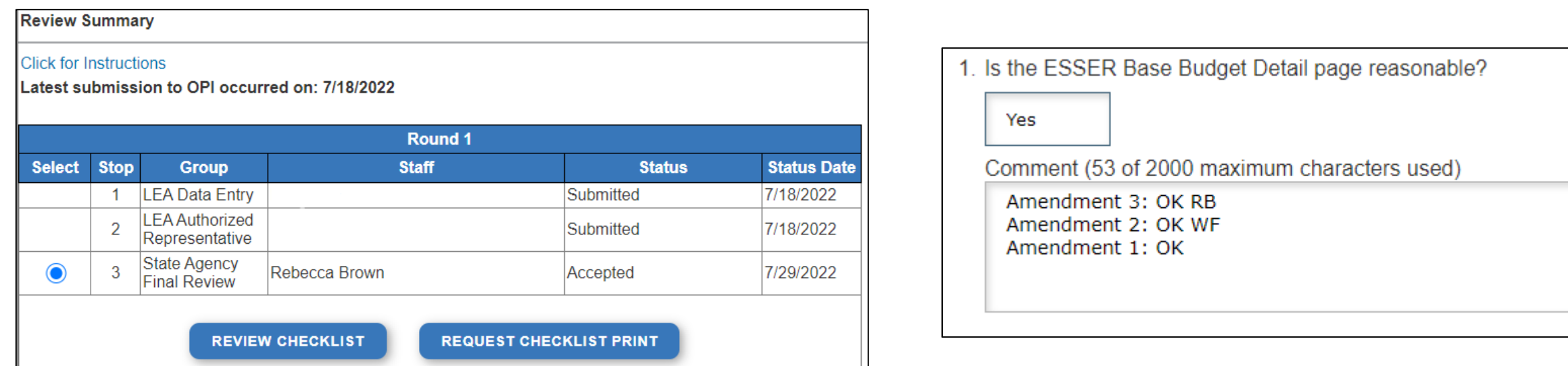

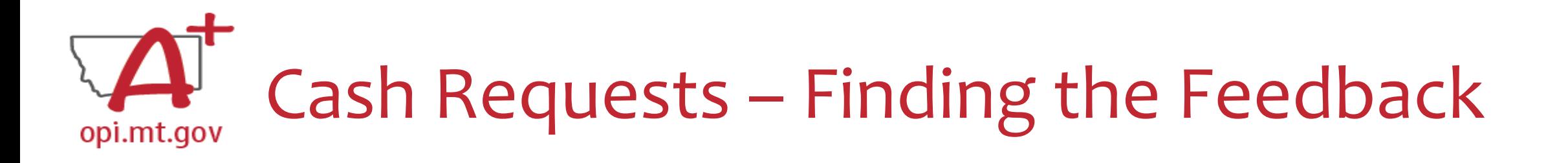

#### **How do you see the Feedback on your Cash Request once it's returned?**

- When in the "Cash Request/Expenditure Report Menu", select the Cash Request you wish to see, then select the "Review Summary" button
- Then select the step you wish to view and select the "Review Checklist" button
- E-Grants will open a second tab in your browser *pop-up blocker must be turned off*

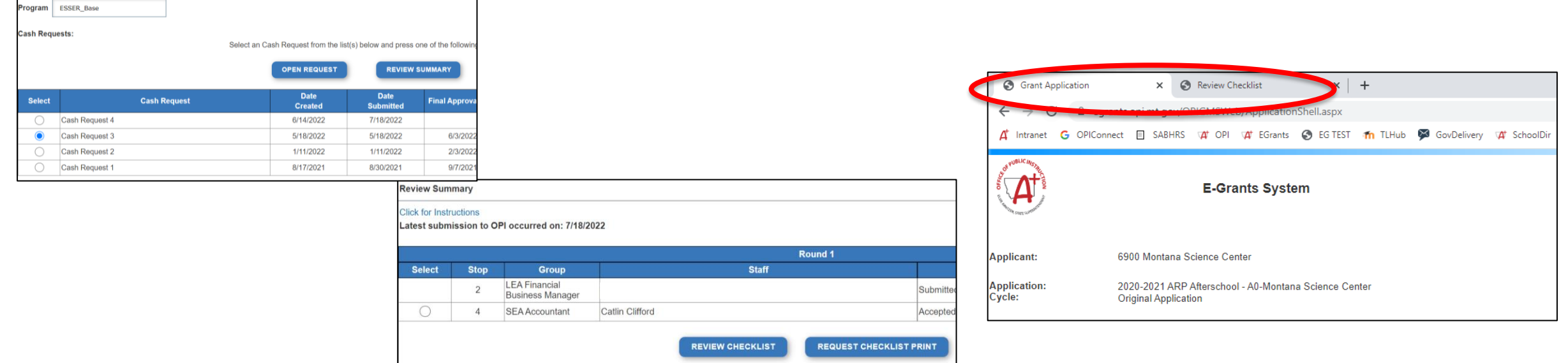

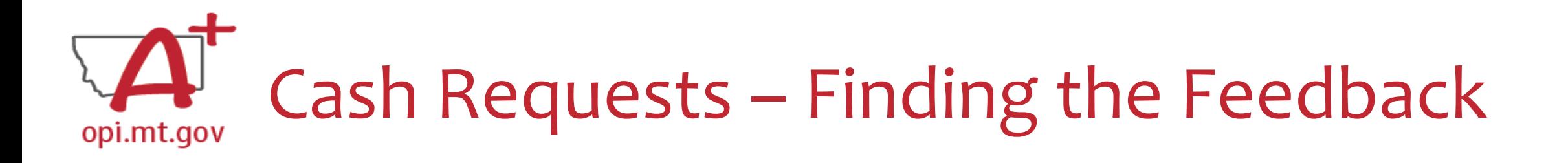

### **How do you see the Feedback on your Cash Request once it's returned?**

Within the "Review Checklist" page that opens, you will be able to see our comments in the text box

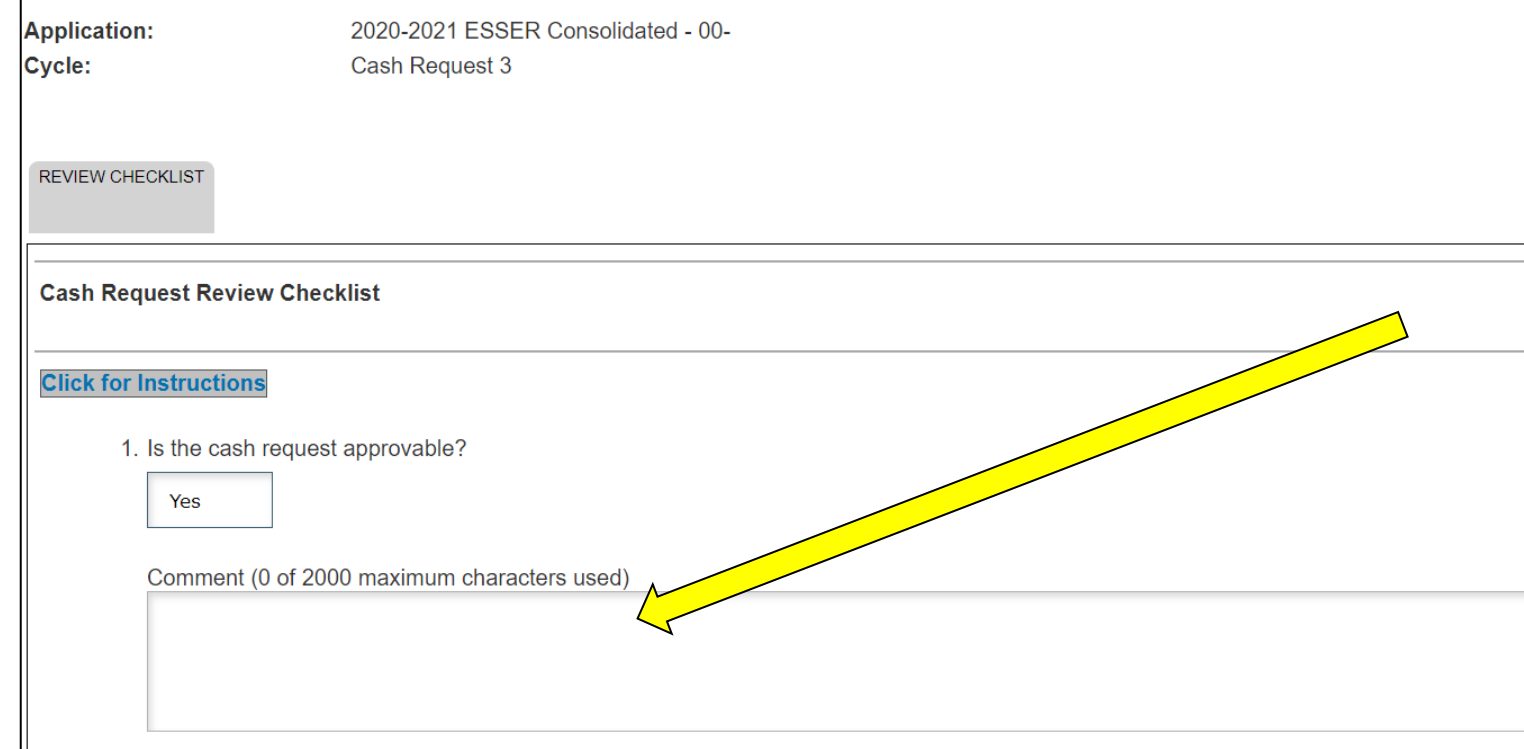

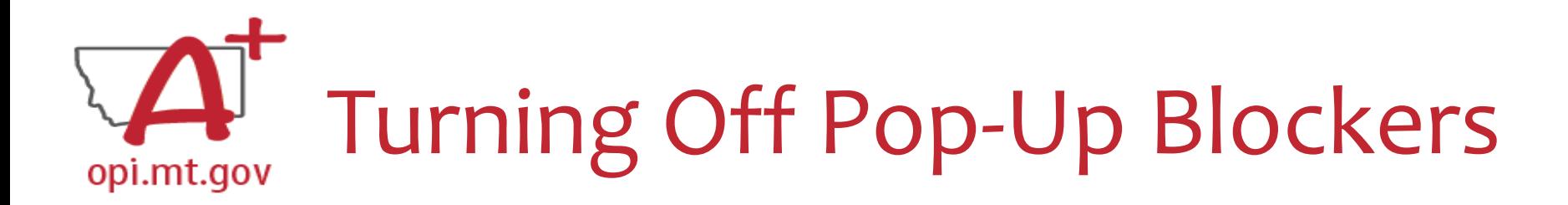

#### *Before doing below please approve through your District's security policy.*

- For **Google Chrome** choose the three vertical dots in the upper right-hand corner. Click Settings. On the left-hand side select Privacy and Security. To allow cookies click Cookies and other data. Then select Allow all cookies. To allow pop ups click Privacy and Security again. Click on site settings. Scroll down till you see Pop-ups and Redirects and click on that section. Once again you can either allow all or simply add the website you will be using during this process.
- For **Microsoft Edge**, click on the horizontal dots in right hand corner. Click Settings at bottom of drop down. On right hand side select the Cookies and Site permissions. At very top of page click Manage and delete cookies and site data. At top of page select Allow sites to save and read cookie data (recommended). Go back on page. Under the All permissions section click the eighth selection down named Pop up and redirects. From here you have two options. You can allow all or simply add just the website you will be using during the process to the list that allows that site to let through pop ups
- You can view "Turning Off Popup Blockers.pdf" at: <https://acrobat.adobe.com/link/track?uri=urn:aaid:scds:US:c7094050-554f-46e6-9e18-095f83b1b10c> or <https://acrobat.adobe.com/link/track?uri=urn:aaid:scds:US:837ea995-9641-4042-ae06-5e7e0e3899f2>